# **SLOAN EDUCATIONAL SERVICES**

### **COURSE BIDDING http://Sloanbid.mit.edu**

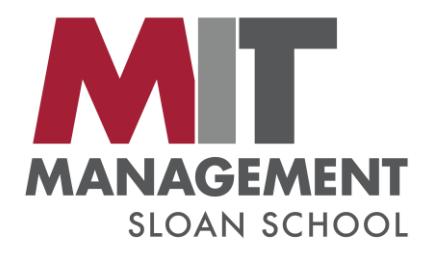

#### **Heather Dill Petithory**

Assistant Director Educational Services hdill@mit.edu

#### **Elizabeth Seidman**

Registration Coordinator Educational Services eseidman@mit.edu

# **WHY DO WE BID?**

### **Some courses fill to capacity**

- Sloan courses cap the class size to maintain classroom dynamics
- Sloan classrooms are at a premium! Relocating classes after the term begins is not feasible

#### **Bidding allows students to:**

- Rank their top choices
- Indicate how much they want a particular class over another

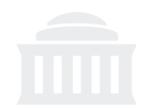

# **BID SCHEDULE**

### **Students bid in the Fall and Spring for Sloan classes**

- December  $1^{st}$  Spring term bidding begins
- May  $1<sup>st</sup> Fall term bidding begins$

### **Course bidding is broken up into several rounds.**

- Round I
- Round II
- Add/Drop
- Waitlist

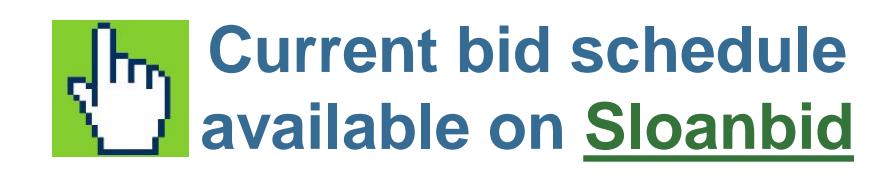

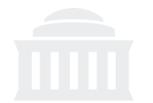

### **Course bidding is based on Priority, then Points bid**

- A student of priority '1' will always get a seat over a student of priority '2'
- **Between the same priority, the higher bid will be** successful
- **Between same priority and bid amount, the seat** will be allocated randomly

### **Everyone receives 1000 points to spend:**

- Minimum Bid: 1 point
- Maximum Bid: 1000 points

### **You can modify your bids and enrollment while the round is open**

**All bids are resolved after the close of each round**

**Add/Drop is the only time-sensitive round**

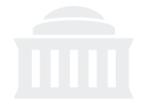

- **Plan ahead! The bid system can create a conflicting schedule**
	- Do not bid for courses that conflict with your Core courses
- **Note the number of seats filled vs. capacity**  *(25/100)*
- **Example 3 Some courses are restricted to specific programs.**
- **Bid early in the round to allow time for questions**

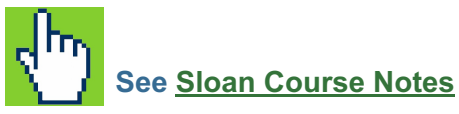

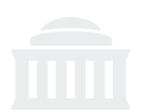

# **ACCESSING SLOANBID**

- **1. Go to [Sloanbid.mit.edu](https://sloanbid.mit.edu/registrar-student/Home.tap)**
- **2. Click "Bid for Courses"**
- **3. Use your 9-digit MIT ID # as your username and password**
- **4. Find your course**
- **5. Enter your bid amount in the box next to the course**
- **6. Click the "bid" button to confirm your bid**

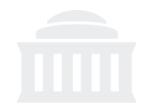

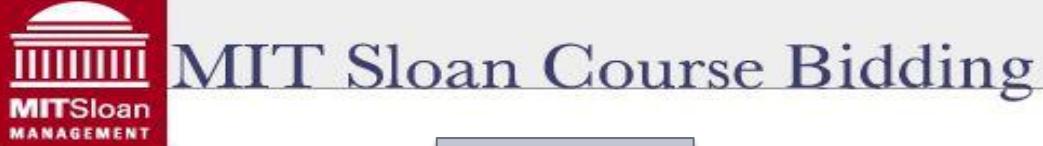

Click to so

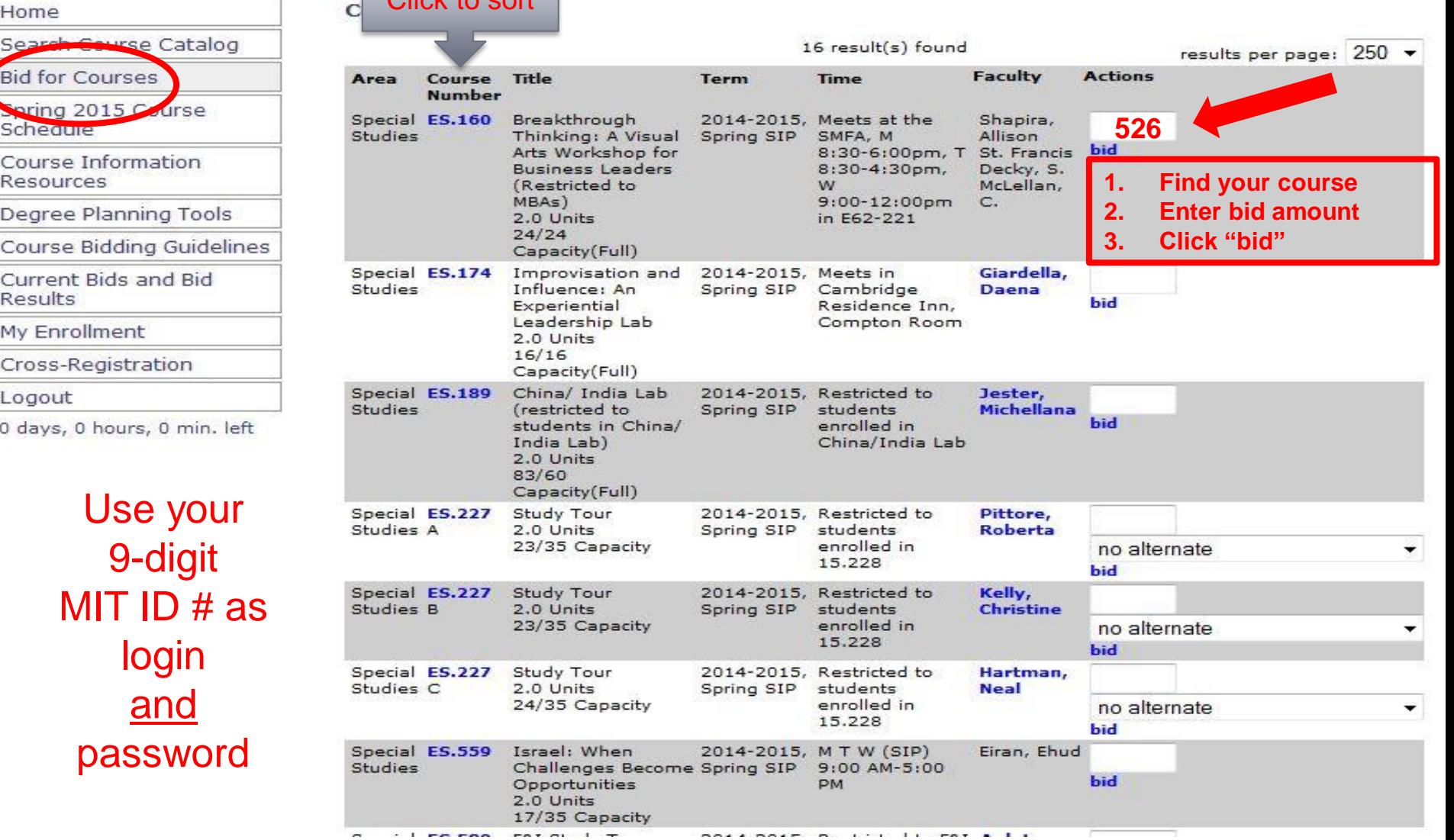

### **Sectioned Classes**

- **There are two options when bidding on a sectioned class:**
	- 'Any Section'
	- 'No Alternate'
- **The bid system resolves each section individually, based upon the bids placed on THAT section**
- **If a section does not fill, the system will then look for unsuccessful bids from the other section who chose the 'Any Section' option to fill remaining seats**
- **'Any section' bid keeps the most options open**

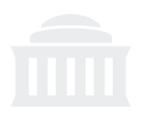

### **VIEWING RESULTS**

**Results become available on [Sloanbid.mit.edu](https://sloanbid.mit.edu/registrar-student/Home.tap) at the start of the next round**

**Click '[Current bids and bid results](https://sloanbid.mit.edu/registrar-student/studentinfo/MyEnrollment.tap)' on Sloanbid to view results**

#### **Check results carefully!**

- You may not have received your first choice
- The bid system will allow you to create a conflicting schedule

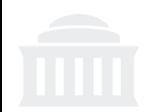

# **ROUND II REFUNDS**

### **If you win seat in Round I**

- **You will be charged the minimum bid amount to gain a seat in the class:**
	- Your bid Minimum bid  $=$  Round II Refund
	- $\bullet$  500 points (your bid)  $-200$  points (minimum bid)  $=$  300 point refund

### **If you did not win a seat in Round I**

• **Your points bid for that class will be refunded for use in Round II**

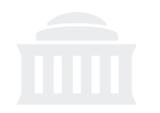

# **ADD/DROP ROUND**

### **Use the Add/Drop round to adjust your Sloan course schedule**

- You may DROP electives won earlier during the bid process
- **You may ADD** electives listed as "OPEN", no bid points necessary
- You will not be able to add courses that closed (filled) or application-only electives
- A list of closed Sloan classes will be posted on Sloanbid at the end of Round II.

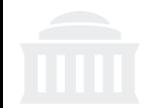

# **WAITLIST ROUND**

### **How do I join the waitlist for a closed (full) class?**

#### **Students bid for waitlist positions in closed courses during the waitlist round**

- 1. A list of closed Sloan classes will be posted on Sloanbid
- 2. Your bid points are reset to 1000 for waitlist bidding
- 3. Bid on as many waitlist positions as you want, no limit
- 4. Waitlist use is at faculty discretion

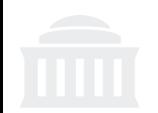

# **SECTION SWAPPING**

### **Bid for the section you want to attend during the term.**

### **If you wish to swap sections, DO NOT drop the course!**

- To change your section assignment, contact the instructor or TA at the start of term to request a swap
- Swaps are generally managed on a first-come/first-served basis
- Classes *usually* honor section swaps first before accepting new students from the waitlist.

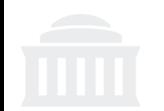

# **FALL REGISTRATION**

- **Enrollments from Sloan bidding will be automatically populated on your Fall registration**
	- See [https://registration.mit.edu](https://registration.mit.edu/)
- **Further schedule adjustments, including non-Sloan MIT and cross-registered Harvard courses, are managed via the online add/drop system after the term begins.**
	- [MIT Online Add/Drop System](https://studentformsandpetitions.mit.edu/)
	- **[Fall 2017 Add/Drop Deadlines](https://sloanbid.mit.edu/registrar-student/SnippetPage.tap?sp=CourseInformationResources)**
	- [Harvard Cross-Registration Deadlines](https://courses.harvard.edu/calendar)

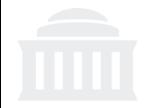

# **RESOURCES**

### **Click the 'Course Information Resources' tab on Sloanbid:**

- Sloan Course Notes
	- ([https://sloanbid.mit.edu](https://sloanbid.mit.edu/))
- MIT Course Catalog
	- (<http://student.mit.edu/catalog>)

Sloan faculty directory and bios

(<http://mitsloan.mit.edu/faculty-and-research/faculty-directory/>)

Syllabi - 'Search Course Catalog' tab

([https://sloanbid.mit.edu](https://sloanbid.mit.edu/))

Course Evaluations

(<http://web.mit.edu/subjectevaluation>)

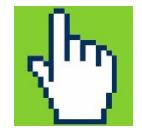

### **QUESTIONS?**

#### **For questions about your program, requirements or class selection, please contact your program advisor.**

#### **Bidding process questions:**

- o Heather Dill Petithory, [hdill@mit.edu](mailto:hdill@mit.edu), Sloan Educational Services (SES)
- o Elizabeth Seidman, [eseidman@mit.edu,](mailto:eseidman@mit.edu) Sloan Educational Services (SES)

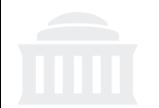